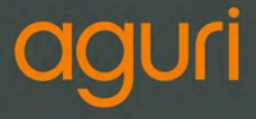

# **SKYWAY** | GTX90

**Benutzerhandbuch**

www.aguriworld.co.uk 1

# **Inhalt**

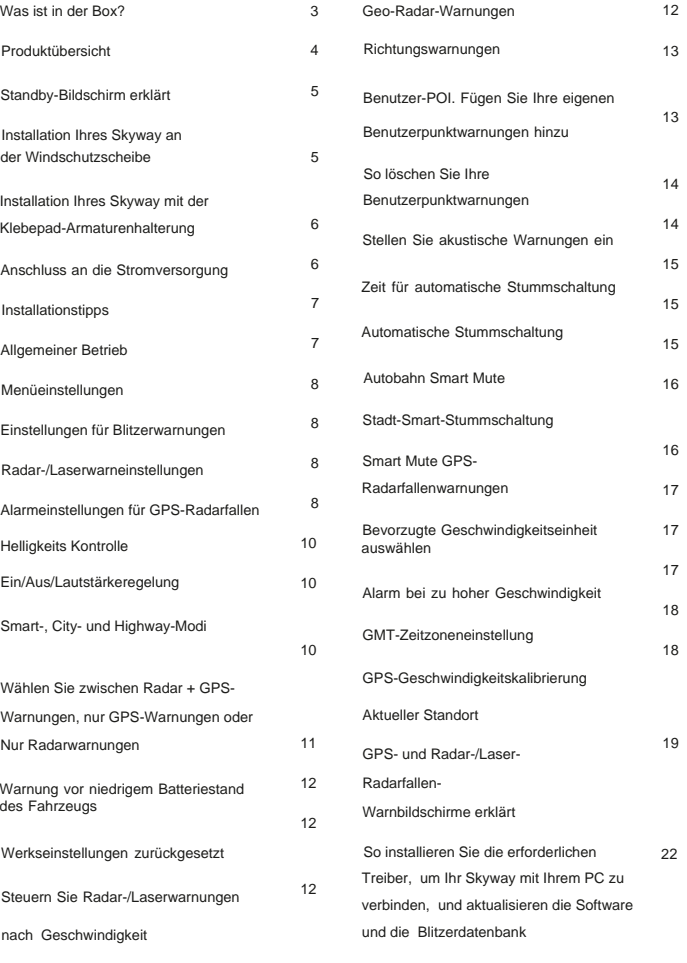

2 Garantie

27

## **Was ist in der Verpackung?**

- 1 x Aguri Skyway GTX90
- 1 x 12-V-Zigarettenanzünder-Stromkabel
- 1 x 12 V fest verdrahtetes Kabel
- 1 x Sticky Pad Armaturenbretthalterung
- 1 x Windschutzscheibenhalterung
- 1 x USB-Datenkabel
- 1 x Benutzerhandbuch

**Bitte beachten Sie, dass Sie Ihr Skyway mit dem 12-V-Zigarettenanzünderkabel oder dem mitgelieferten 12-V-Kabel mit Strom versorgen müssen. Ihr Skyway funktioniert nicht richtig, wenn Sie versuchen, es über ein 5-V-USB-Kabel oder die USB-Datenbuchse mit Strom zu versorgen.**

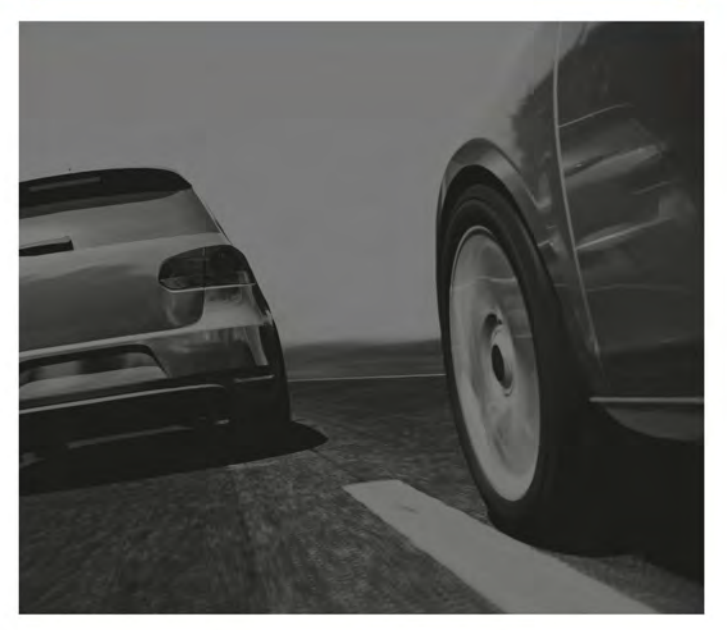

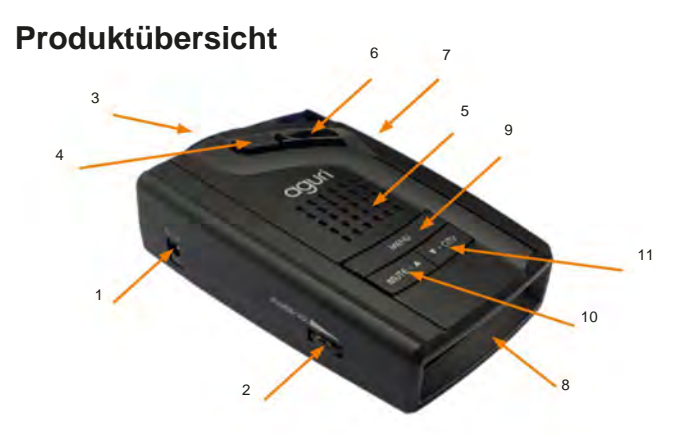

- 
- 2. Ein/Aus/Lautstärkeregler.
- 3. Radarempfänger.
- 4. Drücken, um die Windschutzscheibenhalterung zu lösen.
- 5. Lautsprecher.
- 6. 360- Grad-Laserempfänger.
- 7. USB-Anschluss nur zum Aktualisieren. Bitte beachten Sie, dass Sie das Gerät nicht über USB mit Strom versorgen können, da es sonst nicht richtig funktioniert.
- 8. OLED-Display.
- Einstellungsmenüs Auswählen und zu verlassen. Drücken Sie kurz die Menütaste, um die Helligkeit im Standby-Modus anzupassen. 1. 12V-Gleichstromeingang. 9. Drücken Sie lange auf die Menütaste, um
	- 10. Kurz drücken, um vorübergehend akustischen Signale stummzuschalten und zum Scrollen nach links oder rechts im Einstellungsmenü.
	- 11. Lange drücken, um Ihre eigenen GPS Standorte zu speichern.
	- 12. Kurz drücken, um zwischen Stadt- und Autobahnmodus zu wechseln, und verwenden, um im Einstellungsmenü nach rechts oder oben zu blättern.

**Bitte beachten Sie, dass Sie Ihr Skyway mit dem 12-V-Zigarettenanzünderkabel oder dem mitgelieferten 12-V-Kabel mit Strom versorgen müssen. Ihr Skyway funktioniert nicht richtig, wenn Sie versuchen, es über ein 5-V-USB-Kabel oder die USB-Datenbuchse an der Seite des Geräts mit Strom zu versorgen.**

### **Standby-Bildschirm erklärt**

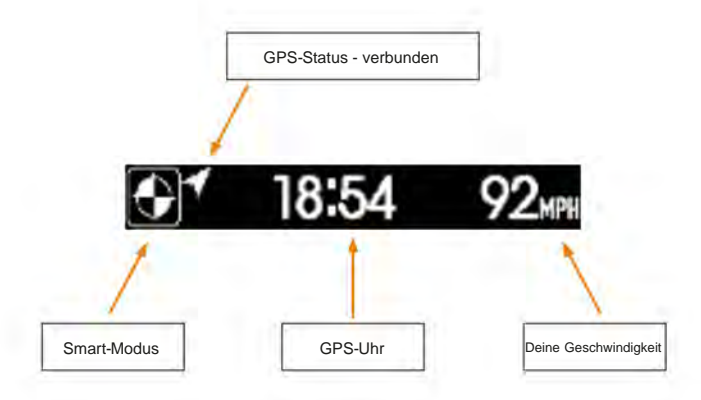

#### **Montage Ihres Skyway an der Windschutzscheibe**

Bringen Sie die Windschutzscheibenhalterung an, indem Sie sie in den Schlitz auf der Rückseite des Geräts schieben. (Befestigen Sie die Saugnäpfe, falls sie nicht bereits angebracht sind) Befestigen Sie Ihren Skyway mit der Saugnapfhalterung an einer sicheren und bequemen Position in der Frontscheibe, wo das Gerät eine ungehinderte Sicht auf die Straße hat. Wir empfehlen, ihn unten an der Windschutzscheibe direkt über dem Armaturenbrett zu montieren, damit er eine gute Sicht auf die Straße vor sich hat, aber seine Sicht nicht durch die Scheibenwischer behindert wird. Denken Sie daran, dass Sie das Netzkabel an das Gerät anschließen und das andere Ende in Ihren Zigarettenanzünder/Ihre 12-V-Steckdose stecken müssen. Suchen Sie sich also eine Position, an der dies möglich ist, ohne den Fahrer oder die Passagiere zu behindern oder in Gefahr zu bringen.

Nachdem Sie einen geeigneten Standort ausgewählt haben, reinigen Sie das Glas gründlich und drücken Sie dann die Saugnapfhalterung in Position, um sicherzustellen, dass sie gut befestigt ist. Richten Sie abschließend die Halterung so aus, dass sich das Gerät in einer horizontalen Position befindet. Bitte beachten Sie, dass Sie dazu die Halterung leicht biegen müssen.

Lassen Sie Ihr Skyway nicht in der Windschutzscheibe, wenn Sie Ihr Fahrzeug bei Hitze und Sonnenschein abstellen.

#### **Installation Ihres Skyway mit dem Armaturenbrett Klebepad**

Das Klebepad kann viele Male angebracht, entfernt und wieder angebracht werden, ohne seine Haftung zu verlieren, und sollte auf den meisten Oberflächen sicher verwendet werden können, aber bitte vor Gebrauch überprüfen.

Finden Sie eine ebene Stelle auf Ihrem Armaturenbrett, an der Sie Ihren Skyway in einer sicheren und bequemen Position montieren können und an der es eine ungehinderte Sicht auf die Straße hat. Denken Sie daran, dass Sie das Netzkabel an das Gerät anschließen und das andere Ende in Ihren Zigarettenanzünder/Ihre 12-V-Steckdose stecken müssen. Suchen Sie sich also eine Position, an der dies möglich ist, ohne den Fahrer oder die Passagiere zu behindern oder zu einer Gefahr zu werden.

Das Klebepad sollte automatisch dort haften bleiben, wo Sie es platzieren, aber dies variiert je nach Material und Art der Oberfläche Ihres Armaturenbretts. Verwenden Sie das Klebepad nur, wenn Sie sicher sind, dass es sich beim Fahren nicht löst.

Nachdem Sie einen geeigneten Platz für das Klebepad gefunden und überprüft haben, dass es sich während der Fahrt nicht bewegt, platzieren Sie den Skyway darauf. Das Gerät sollte sich während der Fahrt nicht von der Unterlage bewegen, aber überprüfen Sie vor der Verwendung, ob es sicher ist.

Lassen Sie Ihr Skyway oder Klebepad nicht auf dem Armaturenbrett liegen, wenn Sie Ihr Fahrzeug bei Hitze und Sonnenschein abstellen.

#### **Anschluss an die Stromversorgung**

Schließen Sie das kleine Ende des Netzkabels an die Buchse "DC in" an der Seite des Geräts an. Stecken Sie das andere Ende in eine geeignete Zigarettenanzünder-/12-V-Steckdose in Ihrem Fahrzeug.

**Benutzerhinweis. Versuchen Sie nicht, Skyway in Ihrem Fahrzeug über das USB-Kabel oder die USB-Buchse mit Strom zu versorgen. Ein 5-V-USB-Netzteil liefert keine ausreichende Leistung, um Skyway zu betreiben, und es funktioniert nicht richtig. Die USB-Buchse und das Datenkabel dürfen nur zum Aktualisieren der Software und der Blitzerdatenbank verwendet werden.**

#### **Installationstipps**

Reinigen Sie vor der Montage Ihres Skyway den Bereich der Windschutzscheibe, in dem Sie Ihr Gerät montieren möchten, mit einem hochwertigen Glasreiniger, um sicherzustellen, dass die Saugnapfhalterung einen guten Kontakt herstellt.

Denken Sie daran, das Gerät zu montieren und das Netzkabel sicher an einem Ort zu verlegen, an dem es den Fahrer oder die Bedienelemente nicht stört.

Es ist auch möglich, Ihren Skyway "fest zu verdrahten" und die Stromkabel zu verstecken, was für eine sauberere Installation sorgt. Wenden Sie sich für weitere Einzelheiten bitte an einen Autoelektriker oder Ihren örtlichen Autohändler.

#### **Allgemeiner Betrieb**

Der Skyway wird mit Benutzereinstellungen ausgeliefert, die optimal für Großbritannien sind. Stellen Sie folgende Einstellungen für Deutschland, Österreich und die Schweiz ein.

#### **Radar- und Laserwarner Einstellungen**

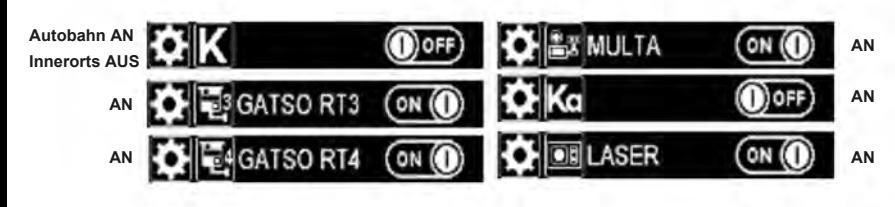

#### **GPS-Alarmeinstellungen**

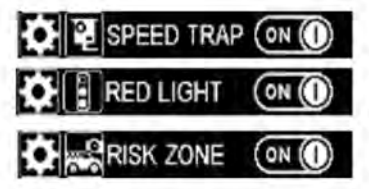

**GPS Warnung vor mobilen Messungen. AN oder AUS.**

**GPS Warnung vor Rotlichtampeln. AN oder AUS**

**GPS Warnung vor Gefahrenzonen. AN oder AUS**

# **Menüeinstellungen**

#### **Einstellungen für Blitzerwarnungen**

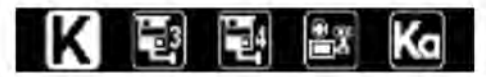

Es ist möglich, einzelne Radarfrequenzen und Radarfallen ein- und auszuschalten, um Skyway genau auf das Land abzustimmen, in dem Sie fahren.

Rufen Sie das Einstellungsmenü auf, indem Sie die Taste "Menü" gedrückt halten. Scrollen Sie mit den Tasten "MUTE" oder "CITY" nach links oder rechts, bis Sie die Radarfrequenz oder den Blitzeralarm sehen, den Sie ändern möchten, und drücken Sie die Taste "Menü", um auszuwählen. Verwenden Sie die Tasten "MUTE" oder "CITY", um die Funktion ein- oder auszuschalten, und drücken Sie die Taste "Menü", um Ihre Auswahl zu bestätigen. Folgende Optionen stehen zur Verfügung:-

#### **Radar-/Laserwarneinstellungen**

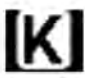

K-Band – An /Aus

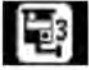

Gatos RT3 - An /Aus

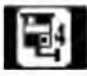

Gatso RT4 - An /Aus

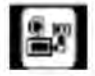

- An / Aus Multa (Multiradar)

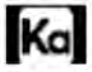

Ka-Band – An / Aus

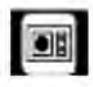

Laser – An / Aus

#### **GPS-Alarmeinstellungen**

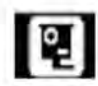

Radarfallenwarnungen An / Aus

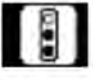

Rotlichtkameras - An / Aus

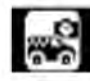

Standorte mobiler Radarfallen – An / Aus

#### **Verwenden von Skyway in anderen Ländern außerhalb des Vereinigten Königreichs?**

Unten finden Sie die Warneinstellungen für Radarfallen, die wir für eine Auswahl anderer Länder empfehlen würden, wenn Sie Ihren Skyway außerhalb des Vereinigten Königreichs verwenden möchten.

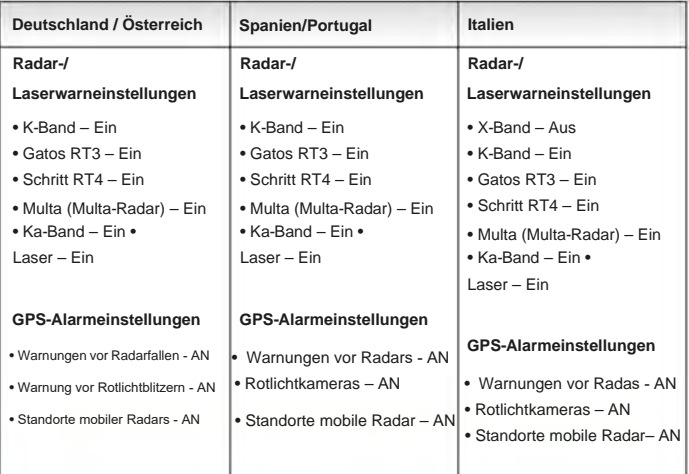

**Warnung. Bitte beachten Sie, dass die Verwendung eines GPS-/Radar-/Laserdetektors in Deutschland illegal ist. Wir empfehlen Ihnen, Skyway nicht zu benutzen, wenn Sie in Deutschland fahren.**

**Bitte beachten Sie, dass die Verwendung eines Radar-/Laserdetektors in Spanien möglicherweise illegal ist. Überprüfen Sie daher die örtlichen Gesetze, bevor Sie Skyway in Spanien verwenden.**

**Warnung. Obwohl wir oben einige Ratschläge zur Verwendung von GPS-/Radar-/Laserdetektoren gegeben haben, variieren die Gesetze bezüglich der Verwendung und des Besitzes von GPS-Radar-/ Laser-Radar- und Radarfallendetektoren von Land zu Land. Es liegt in der alleinigen Verantwortung des Fahrers, die örtlichen Gesetze des Landes, in dem er fährt oder zu fahren beabsichtigt, zu überprüfen, bevor er Skyway oder eine andere Art von GPS-Radar-/Laser-Radar-/ Radarfallendetektor verwendet.**

#### **Helligkeits Kontrolle**

Sie können zwischen drei Helligkeitsstufen wählen.

- 100 % Helligkeit
- 50 % Helligkeit
- Auto 100 % Helligkeit zwischen 6:00 und 17:59 Uhr und 50 % Helligkeit zwischen 18:00 und 05:59 Uhr

• Dunkel – Stealth-Modus. Der Bildschirm bleibt bis auf einen kleinen weißen Punkt schwarz, um anzuzeigen, dass das Gerät eingeschaltet ist und funktioniert. Ihr Skyway wird in diesem Modus weiter alarmieren, aber Sie erhalten nur akustische und keine visuellen Alarme.

• Temporäre Dunkelheit – Aktiver Stealth-Modus. Der Bildschirm wird schwarz mit einem weißen Punkt, um anzuzeigen, dass er eingeschaltet ist, schaltet sich jedoch während einer Radarfalle oder eines Radar-/ Laseralarms automatisch wieder ein und gibt sowohl einen visuellen als auch einen akustischen Alarm. Sobald die Bedrohung vorüber ist, wird der Bildschirm wieder schwarz. Drücken Sie im Standby-Modus kurz die Menütaste, um die Helligkeit des Anzeigebildschirms zu ändern.

#### **Ein/Aus/Lautstärkeregelung**

Drehen Sie den Lautstärkeregler von sich weg, um das Gerät einzuschalten und die Lautstärke zu erhöhen. Drehen Sie den Lautstärkeregler in Ihre Richtung, um das Gerät auszuschalten oder leiser zu machen.

#### **Smart-, City- und Highway-Modi**

Die Modi "Smart", "City" und "Highway" wurden entwickelt, um die Anzahl falscher Warnungen zu reduzieren, die Sie möglicherweise erleben, insbesondere in städtischen Gebieten und Ortschaften. Es stehen zwei City-Modi, ein Highway-Modus und ein Smart-Modus zur Auswahl. Drücken Sie im Standby-Modus die City-Taste, um durch die verschiedenen Optionen zu blättern. Wählen Sie Autobahn für maximale Radarempfindlichkeit, Stadt 1 für mittlere Radarempfindlichkeit, Stadt 3 für geringe Radarempfindlichkeit oder Smart-Modus, der je nach Geschwindigkeit automatisch zwischen Stadt- und Autobahnmodus wechselt.

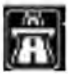

Autobahnmodus

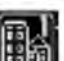

Stadt 1

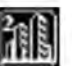

Stadt 2

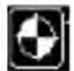

Smart-Modus (empfohlen)

Wenn der Smart-Modus ausgewählt ist, startet Skyway im Stadt 2 Modi bis zu 32 km/h, Wechselt dann zwischen 20 km/h und 30 km/h zu Stadt 1 und wechselt als Nächstes automatisch in den Highway-Modus, wenn Sie schneller ls 50 km/h fahren.

Bitte beachten Sie, dass das Smart-Modus-Symbol unabhängig vom laufenden Betriebsmodus weiterhin angezeigt wird.

> **HINWEIS:** Der Laser ist immer und unabhängig vom ausgewählten Modus auf maximale Empfindlichkeit eingestellt.

#### **Wählen Sie zwischen Radar + GPS-Warnungen, nur GPS-Warnungen oder nur Radar-Warnungen**

Halten Sie die City-Taste im Standby-Modus gedrückt, um zwischen den 3 Optionen zu wechseln.

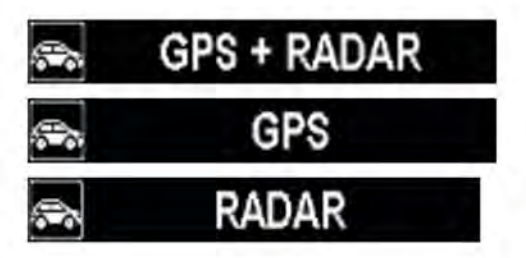

#### **Warnung vor niedrigem Batteriestand des Fahrzeugs**

Ihr Skyway GTX90 warnt Sie automatisch, wenn die Batterie Ihres Fahrzeugs unter 10,5 V fällt und aufgeladen werden muss.

#### **Werkseinstellungen zurückgesetzt**

Drücken und halten Sie gleichzeitig die Tasten Menu, Mute und City, bis das OLED "Factory Reset" anzeigt. Durch das Zurücksetzen auf die Werkseinstellungen wird das Gerät auf die ursprünglichen Werkseinstellungen zurückgesetzt.

#### **Radar-/Laserwarnungen nach Geschwindigkeit steuern**

Verwenden Sie diese Einstellung, um Radar- und Laserwarnungen zu blockieren, wenn Sie unterhalb einer festgelegten Geschwindigkeit fahren.

Rufen Sie das Einstellungsmenü auf, indem Sie die Taste "Menü" gedrückt halten. Scrollen Sie mit den Tasten "Stumm" oder "Stadt" nach links oder rechts, bis Sie die Symbolfunktion oben markieren, und drücken Sie die Taste "Menü", um sie auszuwählen.

Verwenden Sie die Tasten "Mute" oder "City", um den gewünschten Geschwindigkeitswert einzustellen, und drücken Sie die Taste "Menu", um Ihre Auswahl zu bestätigen und zum Menü zurückzukehren.

Halten Sie die Menütaste gedrückt, um zum Standby-Bildschirm zurückzukehren, oder warten Sie einige Sekunden, und Ihr Skyway kehrt automatisch zum Standby-Bildschirm zurück.

#### **GEO Radar-Warnungen**

Schalten Sie diese Funktion ein, um alle Radarwarnungen auf innerhalb von 350 m von einer GPS-Radarfallenwarnung zu beschränken, um falsche Radarwarnungen zu reduzieren.

Rufen Sie das Einstellungsmenü auf, indem Sie die Taste "Menü" gedrückt halten. Scrollen Sie mit den Tasten "Stumm" oder "Stadt" nach links oder rechts, bis Sie die obige Funktionsgrafik hervorheben, und drücken Sie die Taste "Menü", um sie auszuwählen.

Verwenden Sie die Tasten "Mute" oder "City", um die Einstellung ein- oder auszuschalten, und drücken Sie die Taste "Menu", um Ihre Auswahl zu bestätigen und zum Menü zurückzukehren. Halten Sie die Menütaste gedrückt, um zum Standby-Bildschirm zurückzukehren, oder warten Sie einige Sekunden, und Ihr Skyway kehrt automatisch zum Standby-Bildschirm zurück.

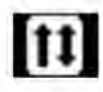

#### **Richtungswarnungen**

Verwenden Sie diese Einstellung, um festzulegen, ob Sie Warnungen vor GPS-Radarkameras in beiden Richtungen oder nur in Betriebsrichtung erhalten. Ausschalten, um Warnungen aus beiden Richtungen zu erhalten,

und einschalten, um Warnungen nur in Betriebsrichtung zu erhalten.

Rufen Sie das Einstellungsmenü auf, indem Sie die Taste "Menü" gedrückt halten. Scrollen Sie mit den Tasten "Stumm" oder "Stadt" nach links oder rechts, bis Sie die obige Funktionsgrafik hervorheben, und drücken Sie die Taste "Menü", um sie auszuwählen.

Verwenden Sie die Tasten "Mute" oder "City", um die Einstellung ein- oder auszuschalten, und drücken Sie die Taste "Menu", um Ihre Auswahl zu bestätigen und zum Menü zurückzukehren. Halten Sie die Menütaste gedrückt, um zum Standby-Bildschirm zurückzukehren, oder warten Sie einige Sekunden, und Ihr Skyway kehrt automatisch zum Standby-Bildschirm zurück.

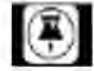

#### **Benutzer-POI. Fügen Sie Ihre eigenen GPS-Warnungen hinzu**

Verwenden Sie diese Funktion, um Warnungen für Ihre eigenen Standorte in Ihrem internen Speicher von Skyways hinzuzufügen und zu erstellen. Sie können bis zu 99 eigene Benutzerpunkte speichern.

Rufen Sie das Einstellungsmenü auf, indem Sie die Taste "Menü" gedrückt halten. Scrollen Sie mit den Tasten "Stumm" oder "Stadt" nach links oder rechts, bis Sie die obige Funktionsgrafik hervorheben, und drücken Sie die Taste "Menü", um sie auszuwählen. Verwenden Sie die Tasten "Mute" oder "City", um die Einstellung ein- oder auszuschalten, und drücken Sie die Taste "Menu", um Ihre Auswahl zu bestätigen und zum Menü zurückzukehren. Halten Sie die Menütaste gedrückt, um zum Standby-Bildschirm zurückzukehren, oder warten Sie einige Sekunden, und Ihr Skyway kehrt automatisch zum Standby-Bildschirm zurück.

Sobald Sie die Benutzer-POI-Funktion eingeschaltet haben, können Sie Ihre eigenen Standorte hinzufügen, indem Sie die Taste "Stumm" gedrückt halten, während Sie sich an einem beliebigen Ort bewegen. Das Display bestätigt, dass der USER-POI erfolgreich gespeichert wurde.

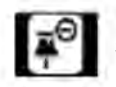

**So löschen Sie Ihre Benutzerpunktwarnungen**

#### **So löschen Sie alle gespeicherten Benutzerpunkte**

Rufen Sie das Einstellungsmenü auf, indem Sie die Taste "Menü" gedrückt halten. Scrollen Sie mit den Tasten "Stumm" oder "Stadt" nach links oder rechts, bis Sie die obige Funktionsgrafik hervorheben, und drücken Sie die Taste "Menü", um sie auszuwählen. Verwenden Sie die Schaltflächen "Stumm" oder "Stadt", um "Ja" auszuwählen, gefolgt von der Schaltfläche "Menü", um alle Ihre POI-Standorte zu löschen und zum Menü zurückzukehren. Halten Sie die Menütaste gedrückt, um zum Standby-Bildschirm zurückzukehren, oder warten Sie einige Sekunden, und Ihr Skyway kehrt automatisch zum Standby-Bildschirm zurück.

#### **So löschen Sie einen einzelnen Benutzerpunkt, den Sie gespeichert haben**

Halten Sie die Taste "Stumm" gedrückt, während das Gerät auf den Benutzer-POI hinweist, den Sie löschen möchten. Das Display bestätigt, dass der Benutzerpunkt erfolgreich gelöscht wurde.

**HINWEIS**. Es ist auch möglich, Ihre Benutzerpunkte mit dem Skyway GTX90 Updater zu verwalten. Bitte beachten Sie die Anweisungen weiter unten in diesem Handbuch.

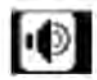

#### **Stellen Sie akustische Warnungen ein**

Verwenden Sie diese Einstellung, um zwischen den folgenden akustischen Warnungen zu wählen:-

- Sprache + Signaltöne
- •Nur Sprache
- Nur Signaltöne

Rufen Sie das Einstellungsmenü auf, indem Sie die Taste "Menü" gedrückt halten. Scrollen Sie mit den Tasten "Stumm" oder "Stadt" nach links oder rechts, bis Sie die obige Funktionsgrafik hervorheben, und drücken Sie die Taste "Menü", um sie auszuwählen.

Verwenden Sie die Tasten "Stumm" oder "Stadt", um Ihre bevorzugte Option auszuwählen, und drücken Sie die Taste "Menü", um sie zu bestätigen und zum Menü zurückzukehren.

Halten Sie die Menütaste gedrückt, um zum Standby-Bildschirm zurückzukehren, oder warten Sie einige Sekunden, und Ihr Skyway kehrt automatisch zum Standby-Bildschirm zurück.

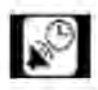

#### **Zeit für automatische Stummschaltung**

Wählen Sie aus, wie lange das Gerät bei voller Lautstärke warnen soll, bevor es automatisch auf die von Ihnen gewählte stummgeschaltete Lautstärke reduziert wird.

Scrollen Sie mit den Tasten "Stumm" oder "Stadt" nach links oder rechts, bis Sie die obige Funktionsgrafik hervorheben, und drücken Sie die Taste "Menü", um sie auszuwählen. Verwenden Sie die Tasten "Mute" oder "City", um Ihren bevorzugten Wert in Sekunden auszuwählen, und drücken Sie die Taste "Menu", um ihn zu bestätigen und zum Menü zurückzukehren. Rufen Sie das Einstellungsmenü auf, indem Sie die Taste "Menü" gedrückt halten.

Halten Sie die Menütaste gedrückt, um zum Standby-Bildschirm zurückzukehren, oder warten Sie einige Sekunden, und Ihr Skyway kehrt automatisch zum Standby-Bildschirm zurück.

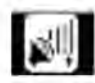

#### **Automatische Stummschaltung**

Wählen Sie aus, wie lange das Gerät bei voller Lautstärke warnen soll, bevor es automatisch auf die von Ihnen gewählte stummgeschaltete Lautstärke reduziert wird.

Rufen Sie das Einstellungsmenü auf, indem Sie die Taste "Menü" gedrückt halten. Scrollen Sie mit den Tasten "Stumm" oder "Stadt" nach links oder rechts, bis Sie die obige Funktionsgrafik hervorheben, und drücken Sie die Taste "Menü", um sie auszuwählen. Verwenden Sie die Schaltflächen "Stumm" oder "Stadt", um die Stufe auszuwählen, auf die die Lautstärke reduziert werden soll, wenn die Lautstärke automatisch stummgeschaltet wird. Wenn Sie beispielsweise 30 % auswählen, wird die Lautstärke um 70 % reduziert. Drücken Sie die Taste "Menü", um Ihre Auswahl zu bestätigen und zum Menü zurückzukehren. Halten Sie die Menütaste gedrückt, um zum Standby-Bildschirm zurückzukehren, oder warten Sie einige Sekunden, und Ihr Skyway kehrt automatisch zum Standby-Bildschirm zurück.

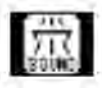

#### **Autobahn Smart Mute**

Verwenden Sie diese Einstellung, um festzulegen, bei welcher Geschwindigkeit Skyway im Highway-Modus akustische Radarwarnungen ausgibt. Im Highway-Modus erzeugt Skyway nur ein visuelles Radar Warnung, bis Sie die in dieser Funktion festgelegte Geschwindigkeitsbegrenzung überschreiten.

Rufen Sie das Einstellungsmenü auf, indem Sie die Taste "Menü" gedrückt halten. Scrollen Sie mit den Tasten "Stumm" oder "Stadt" nach links oder rechts, bis Sie die obige Funktionsgrafik hervorheben, und drücken Sie die Taste "Menü", um sie auszuwählen. Verwenden

Drücken Sie die Taste "Mute" oder "City", um die gewünschte Geschwindigkeitsstufe auszuwählen, und drücken Sie die Taste "Menu", um Ihre Auswahl zu bestätigen und zum Menü zurückzukehren. Halten Sie die Menütaste gedrückt, um zum Standby-Bildschirm zurückzukehren, oder warten Sie einige Sekunden, und Ihr Skyway kehrt automatisch zum Standby-Bildschirm zurück.

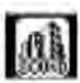

#### **City Smart Mute**

Verwenden Sie diese Einstellung, um festzulegen, bei welcher Geschwindigkeit Skyway im City-Modus akustische Radarwarnungen ausgibt. Im Stadtmodus gibt Skyway nur einen visuellen Radaralarm aus, bis Sie die in dieser Funktion festgelegte Geschwindigkeitsbegrenzung überschreiten.

Scrollen Sie mit den Tasten "Stumm" oder "Stadt" nach links oder rechts, bis Sie die obige Funktionsgrafik hervorheben, und drücken Sie die Taste "Menü", um sie auszuwählen. Verwenden Sie die Tasten "Stumm" oder "Stadt", um die gewünschte Geschwindigkeitsstufe auszuwählen, und drücken Sie die Taste "Menü", um Ihre Auswahl zu bestätigen und zum Menü zurückzukehren. Halten Sie die Menütaste gedrückt, um zum Standby-Bildschirm zurückzukehren, oder warten Sie einige Sekunden, und Ihr Skyway kehrt automatisch zum Standby-Bildschirm zurück. Rufen Sie das Einstellungsmenü auf, indem Sie die Taste "Menü" gedrückt halten.

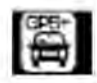

#### **Smart Mute GPS-Radarfallen-Warnungen**

Verwenden Sie diese Einstellung, um festzulegen, bei welcher Geschwindigkeit Skyway hörbare GPS-Radarfallen-Warnungen ausgibt. Skyway erzeugt nur einen visuellen Radarfallenalarm, bis Sie die überschreiten innerhalb dieser Funktion eingestellte Geschwindigkeitsbegrenzung.

Rufen Sie das Einstellungsmenü auf, indem Sie die Taste "Menü" gedrückt halten. Scrollen Sie mit den Tasten "Stumm" oder "Stadt" nach links oder rechts, bis Sie die obige Funktionsgrafik hervorheben, und drücken Sie die Taste "Menü", um sie auszuwählen. Verwenden Sie die Tasten "Stumm" oder "Stadt", um die gewünschte Geschwindigkeitsstufe auszuwählen, und drücken Sie die Taste "Menü", um Ihre Auswahl zu bestätigen und zum Menü zurückzukehren.

Halten Sie die Menütaste gedrückt, um zum Standby-Bildschirm zurückzukehren, oder warten Sie einige Sekunden, und Ihr Skyway kehrt automatisch zum Standby-Bildschirm zurück.

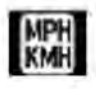

#### **Bevorzugte Geschwindigkeitseinheit auswählen**

Verwenden Sie diese Funktion, um zwischen MPH und KMH umzuschalten.

Scrollen Sie mit den Tasten "Stumm" oder "Stadt" nach links oder rechts, bis Sie die obige Funktionsgrafik hervorheben, und drücken Sie die Taste "Menü", um sie auszuwählen. Verwenden Sie die Tasten "Mute" oder "City", um zwischen MPH und KMH zu wählen, und drücken Sie die Taste "Menu", um Ihre Auswahl zu bestätigen und zum Menü zurückzukehren. Halten Sie die Menütaste gedrückt, um zum Standby-Bildschirm zurückzukehren, oder warten Sie einige Sekunden, und Ihr Skyway kehrt automatisch zum Standby-Bildschirm zurück. Rufen Sie das Einstellungsmenü auf, indem Sie die Taste "Menü" gedrückt halten.

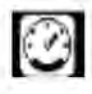

#### **Alarm bei zu hoher Geschwindigkeit**

Verwenden Sie diese Einstellung, um eine Warnung zu erhalten, wenn Sie die ausgewählte Geschwindigkeitsbegrenzung überschreiten.

Rufen Sie das Einstellungsmenü auf, indem Sie die Taste "Menü" gedrückt halten. Scrollen Sie mit den Tasten "Stumm" oder "Stadt" nach links oder rechts, bis Sie die obige Funktionsgrafik hervorheben, und drücken Sie die Taste "Menü", um sie auszuwählen. Verwenden Sie die Tasten "Stumm" oder "Stadt", um Ihre bevorzugte Geschwindigkeitsbegrenzung auszuwählen. Wenn Sie beispielsweise 70 mph wählen, warnt Skyway jedes Mal, wenn Sie 70 mph überschreiten. Drücken Sie die Taste "Menü", um Ihre Auswahl zu bestätigen und zum Menü zurückzukehren. Halten Sie die Menütaste gedrückt, um zum Standby-Bildschirm zurückzukehren, oder warten Sie einige Sekunden, und Ihr Skyway kehrt automatisch zum Standby-Bildschirm zurück.

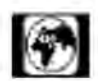

#### **GMT-Zeitzoneneinstellung**

Verwenden Sie diese Funktion, um die GPS-Uhr so einzustellen, dass sie die korrekte Zeit in Ihrer speziellen Zeitzone anzeigt. Sie können diese Einstellung auch verwenden, um die GPS-Uhr so anzupassen, dass sie die anzeigt

korrekte Uhrzeit im Sommer und DST (Daylight Saving Time).

Scrollen Sie mit den Tasten "Stumm" oder "Stadt" nach links oder rechts, bis Sie die obige Funktionsgrafik hervorheben, und drücken Sie die Taste "Menü", um sie auszuwählen. Verwenden Sie die Tasten "Stumm" oder "Stadt", um die Zeit in 1-Stunden-Schritten zu erhöhen oder zu verringern Rufen Sie das Einstellungsmenü auf, indem Sie die Taste "Menü" gedrückt halten.

Inkremente und drücken Sie die Taste "Menü", um Ihre Auswahl zu bestätigen und zum Menü zurückzukehren. Halten Sie die Menütaste gedrückt, um zum Standby-Bildschirm zurückzukehren, oder warten Sie einige Sekunden, und Ihr Skyway kehrt automatisch zum Standby-Bildschirm zurück.

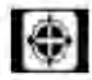

#### **GPS-Geschwindigkeitskalibrierung**

Verwenden Sie diese Funktion, um die auf Ihrem Skyway angezeigte GPS-Geschwindigkeit so anzupassen, dass sie bei Bedarf mit der Geschwindigkeit übereinstimmt, die auf dem Tachometer Ihres Fahrzeugs angezeigt wird.

Scrollen Sie mit den Tasten "Stumm" oder "Stadt" nach links oder rechts, bis Sie die obige Funktionsgrafik hervorheben, und drücken Sie die Taste "Menü", um sie auszuwählen. Verwenden Sie die Tasten "Mute" oder "City", um die Geschwindigkeit in Schritten von 1 km/h zu erhöhen oder zu verringern, und drücken Sie die Taste "Menu", um Ihre Auswahl zu bestätigen und zum Menü zurückzukehren. Halten Sie die Menütaste gedrückt, um zum Standby-Bildschirm zurückzukehren, oder warten Sie einige Sekunden, Rufen Sie das Einstellungsmenü auf, indem Sie die Taste "Menü" gedrückt halten.

und Ihr Skyway kehrt automatisch zum Standby-Bildschirm zurück.

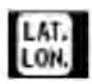

#### **Aktueller Standort**

Verwenden Sie diese Funktion, um Ihre aktuellen GPS-Koordinaten anzuzeigen.

Rufen Sie das Einstellungsmenü auf, indem Sie die Taste "Menü" gedrückt halten. Scrollen Sie mit den Tasten "Stumm" oder "Stadt" nach links oder rechts, bis Sie die obige Funktionsgrafik hervorheben, und drücken Sie die Taste "Menü", um sie auszuwählen. Die GPS-Koordinaten Ihres aktuellen Standorts werden auf dem Bildschirm angezeigt. Halten Sie die Menütaste gedrückt, um zum Standby-Bildschirm zurückzukehren, oder warten Sie einige Sekunden, und Ihr Skyway kehrt automatisch zum Standby-Bildschirm zurück.

#### **GPS, Radar, Laser und Blitzer Warnanzeigen erklärt**

Radarfallenalarm für fest installierte Radarfallen am Straßenrand wie HADECs 3 Smart Motorway-Blitzer, Gatso-Blitzer und Truvelo-Blitzer.

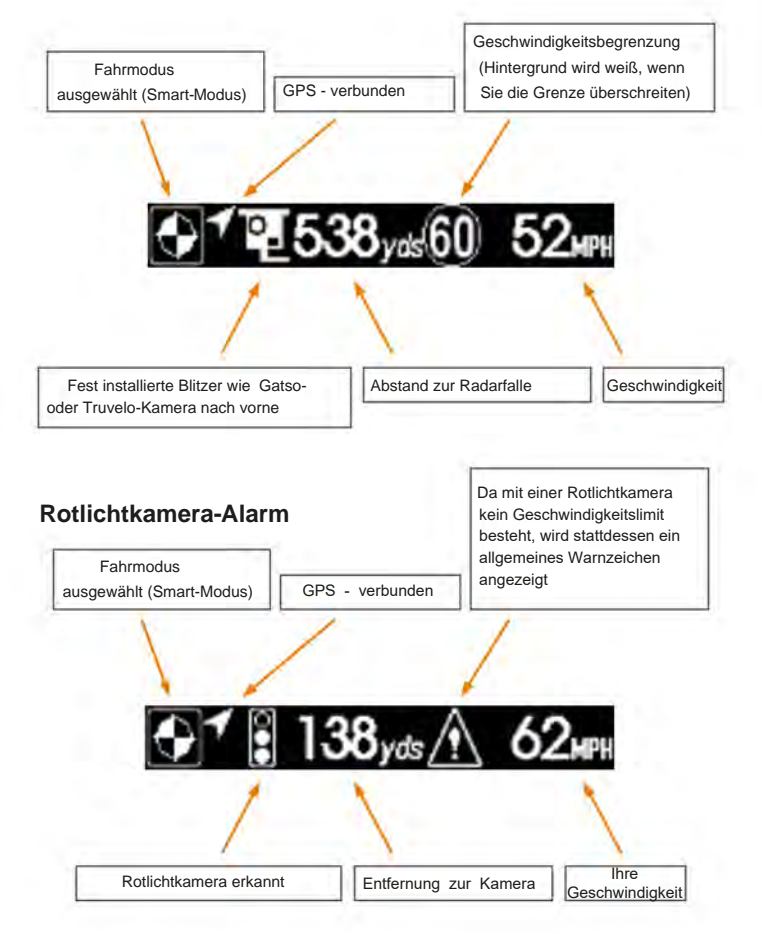

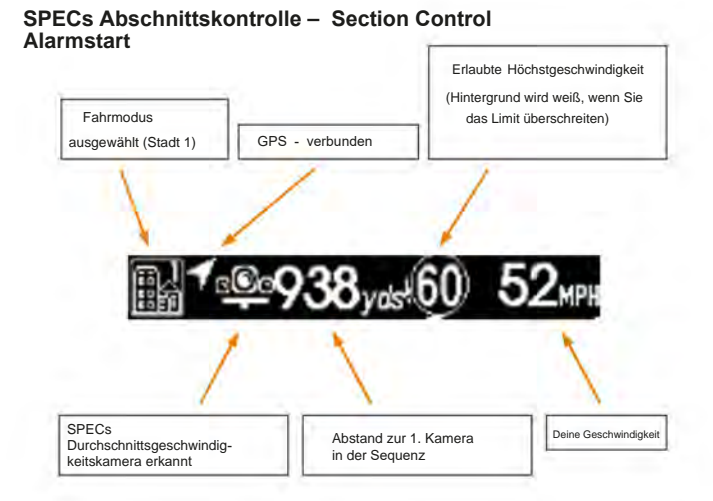

#### **SPECs Abschnittskontrolle – Section Control – mittlerer Alarm**

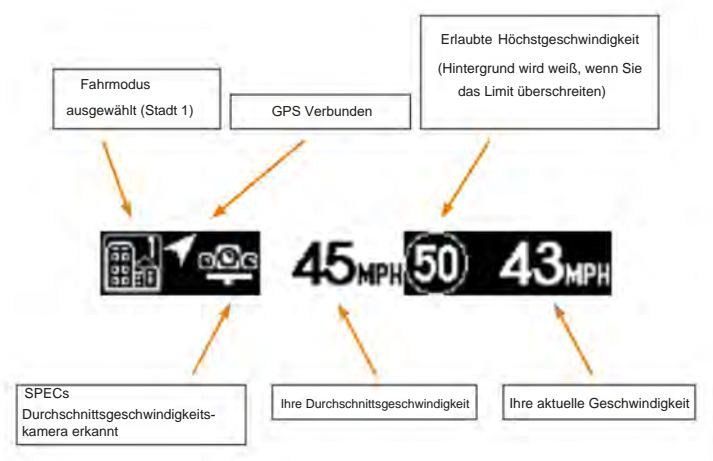

#### **Standortwarnung für mobile Radarfallen / Laserfahrzeug**

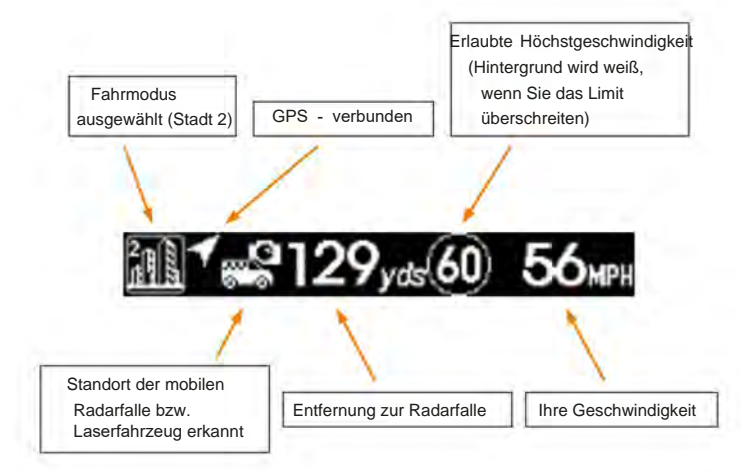

#### **Radaralarm**

**(Bitte beachten Sie, dass Sie sowohl Nicht-Polizeiradar als auch echtes Polizeiradar erkennen können.)**

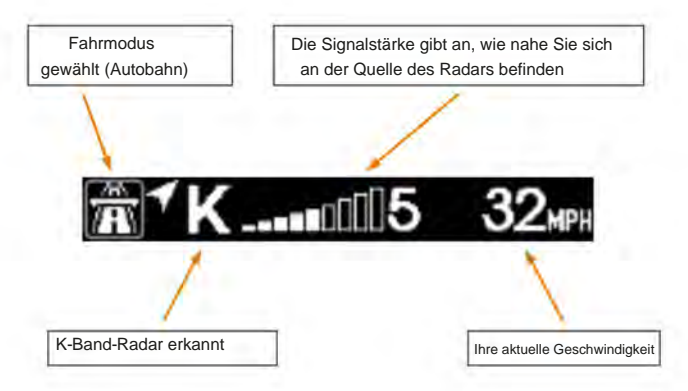

#### **Laseralarm**

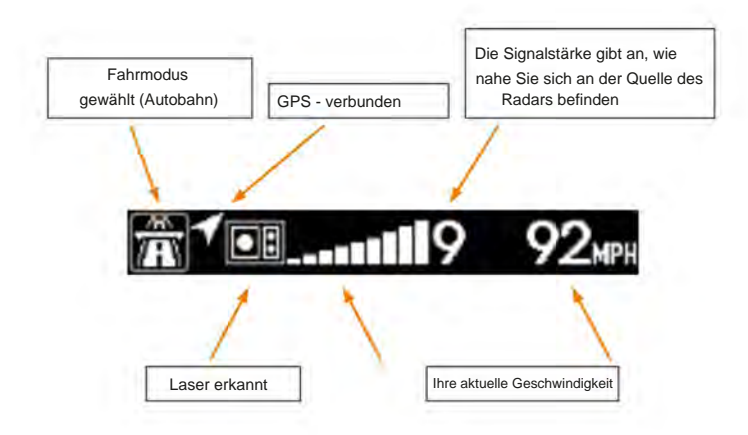

**So installieren Sie die erforderlichen Treiber, um den Skyway mit Ihrem PC zu verbinden, die Software oder die Blitzerdatenbank zu aktualisieren.**

**Bitte beachten Sie, dass Sie möglicherweise keinen Treiber benötigen, wenn Sie Windows 11 installiert haben, aber wenn sich Ihr Skyway GTX90 nicht mit Ihrem PC verbinden lässt, verwenden Sie bitte den Windows 10-Treiber.**

**Installieren Sie den Treiber.**

1. Laden Sie **"Skyway GTX90 Software and Speed Trap Database Updater"** von der **Software-Updates-** Sektion unserer Website herunter.

2. Der heruntergeladene Ordner wird gezippt und muss entpackt werden, damit Sie auf die darin enthaltene Software zugreifen können. Anweisungen zum Entpacken eines Ordners finden Sie im **FAQ-** Bereich unserer Website. >>> https://aguriworld.co.uk/software-updates/

**Wenn Sie noch keine Zip-Software auf Ihrem PC installiert haben, können Sie kostenlose Zip-Software von www.7zip.org herunterladen**

3. Doppelklicken Sie mit der linken Maustaste auf den Ordner "Skyway GTX90 Drivers", überprüfen Sie dann die Windows Version Ihres Computers und installieren Sie den richtigen Treiber.

Wenn die Windows-Version Ihres Computers beispielsweise Windows 10 Pro (64 Bit) ist

Dann Doppelklicken Sie mit der linken Maustaste auf "Win 10-Treiber >>> win10 x64" wie unten abgebildet und folgen Sie dem Vorgang weiter.

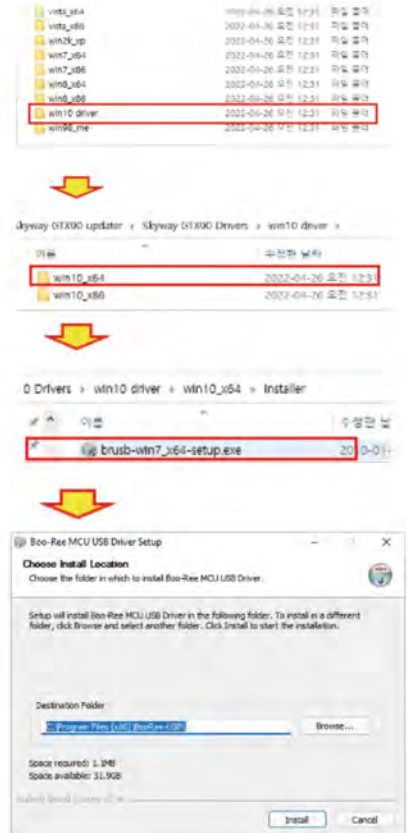

23

Bitte beachten Sie, dass Sie dies nach der Installation der Treiber auf Ihrem PC nicht erneut tun müssen. Wenn Sie das nächste Mal aktualisieren, können Sie direkt mit den unten stehenden Update-Anweisungen fortfahren.

#### **So aktualisieren Sie die Software und die Blitzerdatenbank.**

**Nachdem Sie die Treiber erfolgreich installiert haben, können Sie jetzt die Software und die Blitzerdatenbank auf Ihrem Aguri Skyway GTX90 aktualisieren.**

1. Laden Sie **"Skyway GTX90 Software and Speed Trap Database Updater"** aus dem Abschnitt **Software-Updates** unserer Website herunter (Sie müssen dies nicht erneut tun, wenn Sie es bereits heruntergeladen haben, als Sie die Treiber installiert haben).

2. Der heruntergeladene Ordner ist komprimiert und muss entpackt werden, damit Sie auf die darin enthaltene Software zugreifen können. Anweisungen zum Entpacken eines Ordners finden Sie im FAQ-Bereich unserer Website. >>> https://aguriworld.co.uk/support/

#### **Wenn Sie noch keine Zip-Software auf Ihrem PC installiert haben, können Sie kostenlose Zip-Software von www.7zip.org herunterladen**

3. Nachdem Sie den Ordner entpackt haben, verschieben oder speichern Sie ihn an einem Ort, an dem Sie ihn leicht wiederfinden können, z. B. Ihren Desktop- oder Dokumentenordner.

4. Doppelklicken Sie mit der linken Maustaste auf den Ordner und Sie sehen die folgenden Dateien:

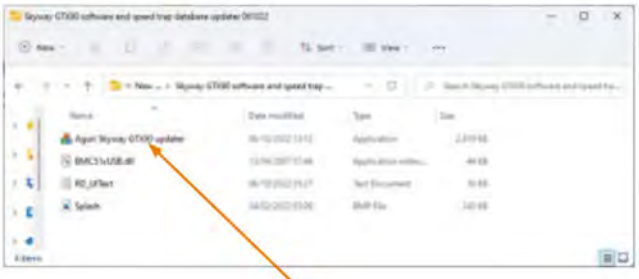

5. Doppelklicken Sie mit der linken Maustaste auf **"Aguri Skyway GTX90 Updater" ,** um die Updater-Software zu starten.

6. Befolgen Sie die von 1 bis 4 nummerierten Anweisungen auf dem Updater.

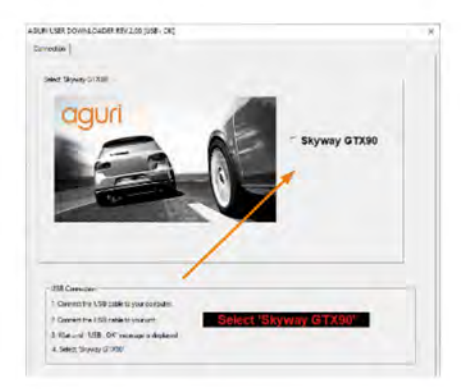

7. Klicken Sie auf die Registerkarte "Update", wenn sie angezeigt wird, und warten Sie, während die Updater-Software den Server auf die neuesten Software-Updates überprüft.

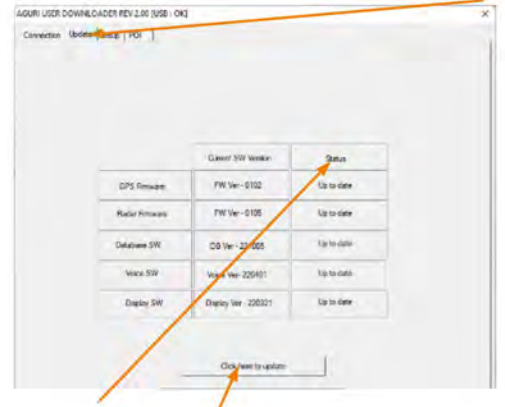

8. Überprüfen Sie die Spalte "Status" , um zu sehen, ob Updates verfügbar sind, und klicken Sie auf **"Klicken Sie hier, um zu aktualisieren".**

9. Der Fortschrittsbalken zeigt an, wann das Update erfolgreich abgeschlossen wurde und wann es sicher ist, Ihr Gerät zu trennen und die Updater-Software zu schließen.

#### **Ändern der Menüeinstellungen mit dem Skyway GTX90 Updater**

Sie können auch die Updater-Software verwenden, um einige der Geräteeinstellungen zu ändern. Klicken Sie auf die Registerkarte "Setup" und dann auf die Einstellungen, die Sie ändern möchten. Nachdem Sie die gewünschten Änderungen vorgenommen haben, klicken Sie auf die Schaltfläche "Laden" und anschließend auf die Schaltfläche "Speichern".

Wenn Sie das Gerät zurücksetzen und auf die Werkseinstellungen zurücksetzen möchten, drücken Sie die Taste "Reset" und anschließend die Taste "Save".

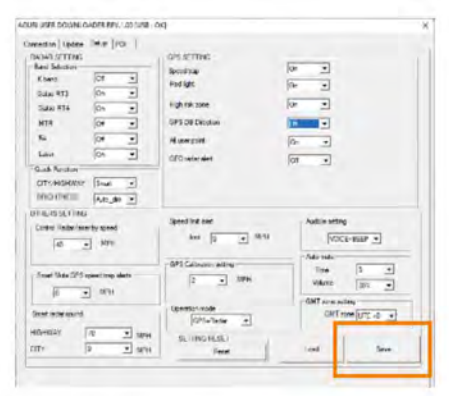

#### **Verwalten Sie Ihre Benutzerpunkte mit dem Skyway GTX90 Updater**

Sie können auch die Updater-Software verwenden, um Ihre Benutzerpunkte zu verwalten. Klicken Sie auf die Registerkarte "POI", um alle Benutzerstandorte anzuzeigen, die Sie selbst hinzugefügt haben. Wählen Sie den Benutzerpunkt aus, den Sie löschen möchten, und drücken Sie die Schaltfläche "Löschen", um ihn zu entfernen. Wählen Sie alle aus und drücken Sie die Schaltfläche "Löschen", wenn Sie alle löschen möchten.

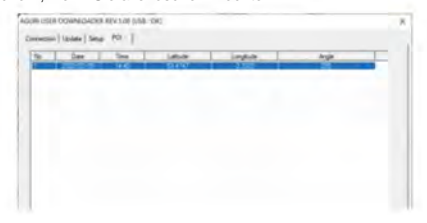

#### **Entsorgung von alten elektrischen und elektronischen Geräten**

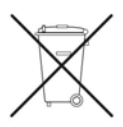

Wenn Sie dieses Symbol auf einem Produkt oder seiner Verpackung sehen, weist es darauf hin, dass das Produkt nicht als normaler Haushaltsabfall behandelt werden darf. Wenn Sie dieses Symbol auf einem Produkt oder einer Verpackung sehen, sollten Sie es an einer geeigneten Sammelstelle für das Recycling von Elektrogeräten abgeben.

Indem Sie sicherstellen, dass dieses Produkt ordnungsgemäß entsorgt wird, tragen Sie dazu bei, potenziell negative Auswirkungen auf die Umwelt zu vermeiden. Darüber hinaus trägt das Recycling von Materialien dazu bei, natürliche Ressourcen zu schonen. Für weitere Informationen zum Recycling wenden Sie sich bitte an Ihr örtliches Bürgerbüro oder Recyclingzentrum.

#### **Garantie**

Bitte beachten Sie, dass Sie Ihr Gerät zunächst unter www.aguriworld.co.uk registrieren müssen, um technischen Support oder Service im Rahmen der Garantie zu erhalten

#### **Haben Sie ein Problem mit Ihrem Aguri Skyway GTX90 Blitzerwarner?**

Besuchen Sie den FAQ-Bereich auf www.aguriworld.co.uk. Wir finden, dass die meisten Probleme dort gelöst werden können.

Wenn Sie immer noch Probleme haben, wird Ihr Aguri Skyway GTX90 mit einer Standardgarantie von 12 Monaten geliefert. Um Ihr Gerät im Rahmen der Garantie zurückzusenden, senden Sie es bitte in einer geeigneten Schutzverpackung per Sonderzustellung oder einem alternativen versicherten Lieferservice an:-

#### **Garantieabteilung**

Aguri Limited, Unit 8 Guinness Road, Trafford Park, Manchester M17 1SD

Bitte fügen Sie folgende Informationen bei:

(a) Ihren Namen, Ihre Adresse und eine vollständige Beschreibung des Problems. (b) Eine Telefonnummer, unter der Sie währenddessen erreichbar sind

- (c) Die Seriennummer Ihres Geräts.
- (d) Eine Kopie Ihres Kaufbelegs.

**Bitte beachten Sie, dass die Garantie erlischt, wenn das Produkt: fallen gelassen oder anderweitig offensichtlich misshandelt wurde. Wurde Hitze, Feuchtigkeit oder feuchten Bedingungen ausgesetzt. Wurde geöffnet oder zerlegt. Wurde mit einem anderen Kabel oder Ladegerät als dem mitgelieferten aufgeladen oder mit Strom versorgt.**

# aguri

# **www.aguriworld.co.uk**

28